#### **Урок 2 Формулы с относительными ссылками**

#### **Формат данных**

Данные в ячейках могут отличаться по типу. Выделить **ячейку (ячейки) – формат ячеек – число**

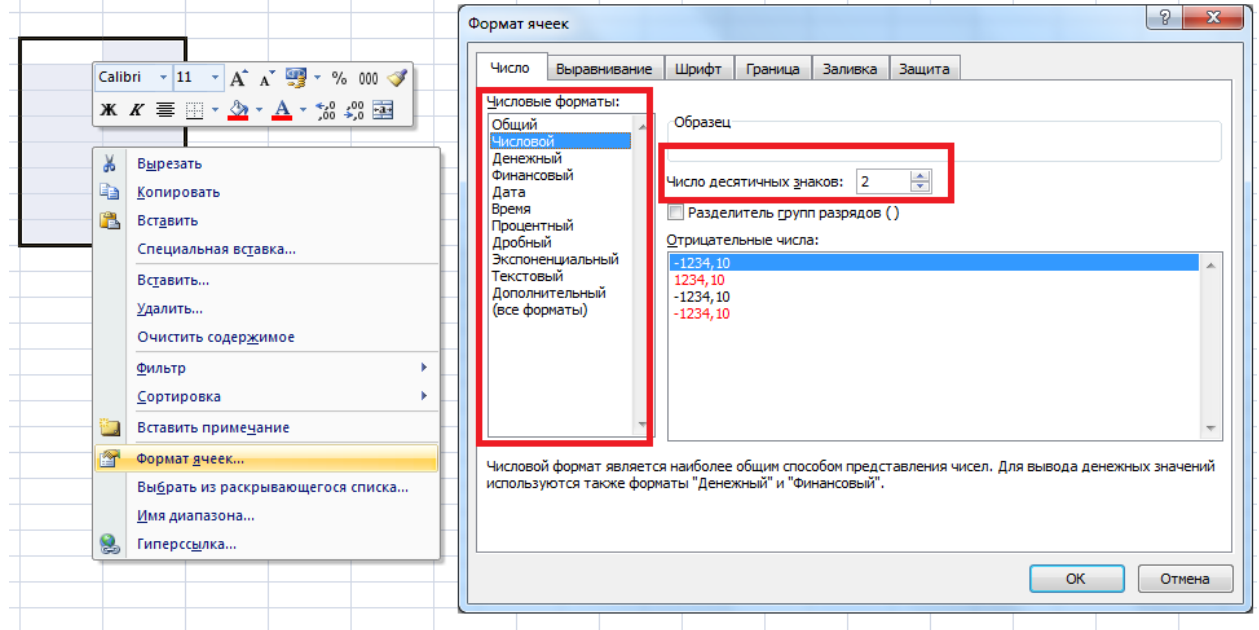

Какие типы данных нам будут нужны?

**• Текстовый.** Это обычный текстовый формат, который носит информационный характер.

**• Числовой.** Для ввода числовых данных, которые будут участвовать в различных формулах. **Можно указать количество знаков дробной части.** 

**• Денежный.** Этот формат используют для ввода различных денежных величин. По умолчанию число округляется до двух знаков после запятой (до копеек), но это количество знаков можно изменить. **Кроме того, в конце значения указывается валюта.** 

**• Дата.** В ячейках можно указывать даты в различных форматах,

например **12.01.2007** или **12 января 2007 г.**

**• Процентный.** Данный формат обладает всеми свойствами формата **Числовой**. При этом число умножается на 100, а в конец добавляется символ **%**.

### **Автоматическое заполнение ячеек**

Если данные в ячейках однотипны, например 1- 2 3 -4 ….., или 0-0,5 -1-1,5 … то можно использовать автоматическое заполнение ячеек. Для этого вносим первые 2 значения, выделяем 2 ячейки, берем за нижний правый угол и растягиваем на нужное количество ячеек.

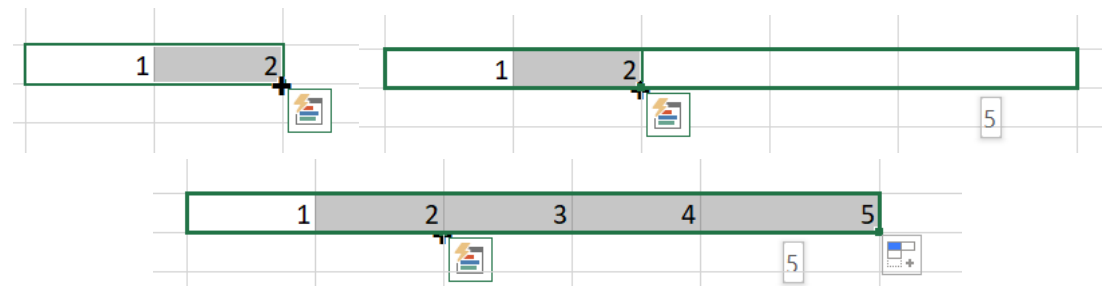

### **Формулы с относительными ссылками**

Первоочередная задача Excel – автоматизация вычислений. Для этого используются формулы.

- Выделите на листе ячейку, в которую необходимо ввести **формулу**.
- Введите  $=$
- Введите формулу используя адреса ячеек (выделяем нужную ячейку), знаки арифметических операций, константы
- Нажмите клавишу Enter

Например:

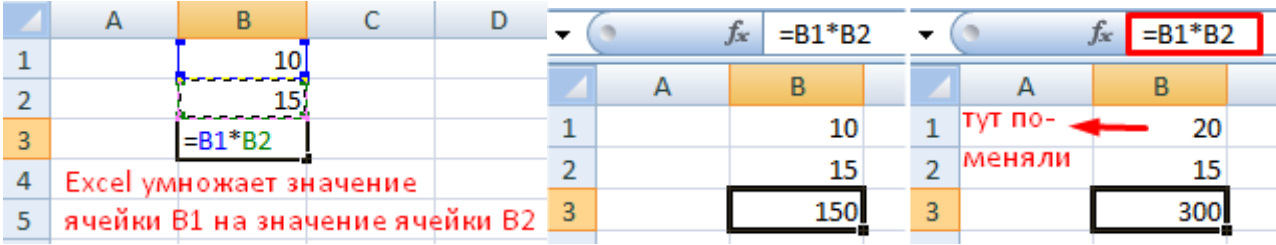

Теперь, Если мы поменяем значения в исходных ячейках

**Созданная нами формула**, содержит **относительную** ссылка на ячейку, которая изменяется при копировании из одной ячейки в другую. Например при копировании **формулы** = A2 + B2 в ячейке C2 до C3, **формулы** ссылки в ячейке C3 скорректировать вниз на одну строку и становятся =  $A3 + B3$ .

### Давайте рассмотрим еще на одном на примере

Выделим первую ячейку, в столбце "Итог" в которой будет создана наша формула:

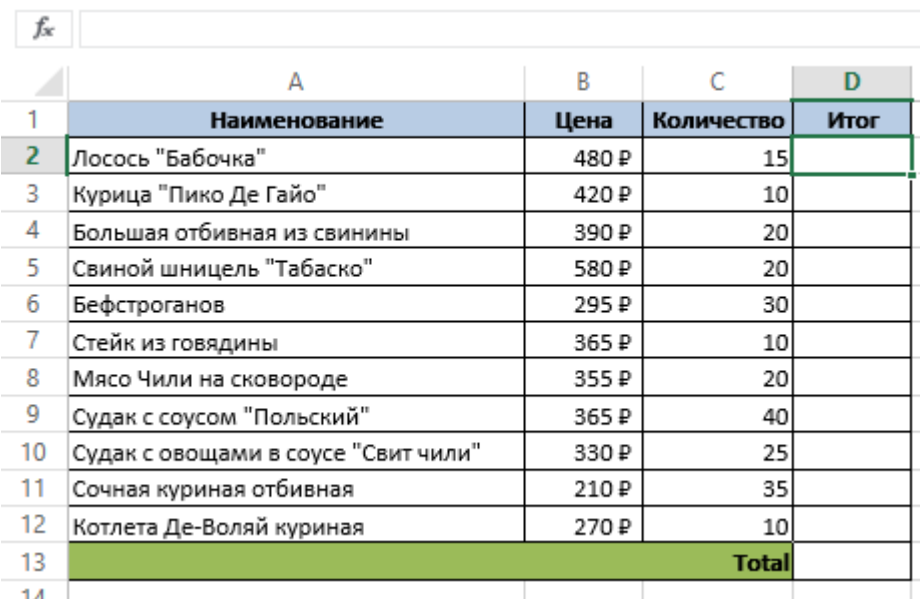

 Вставим в ячейку **D2** формулу, которая перемножает цену за блюдо и количество: **=B2\*C2**.

 Нажмите клавишу "Enter" на клавиатуре. Формула произведет расчет и его результат вы увидите в ячейке **D2**.

 $f_x = B2*C2$ 

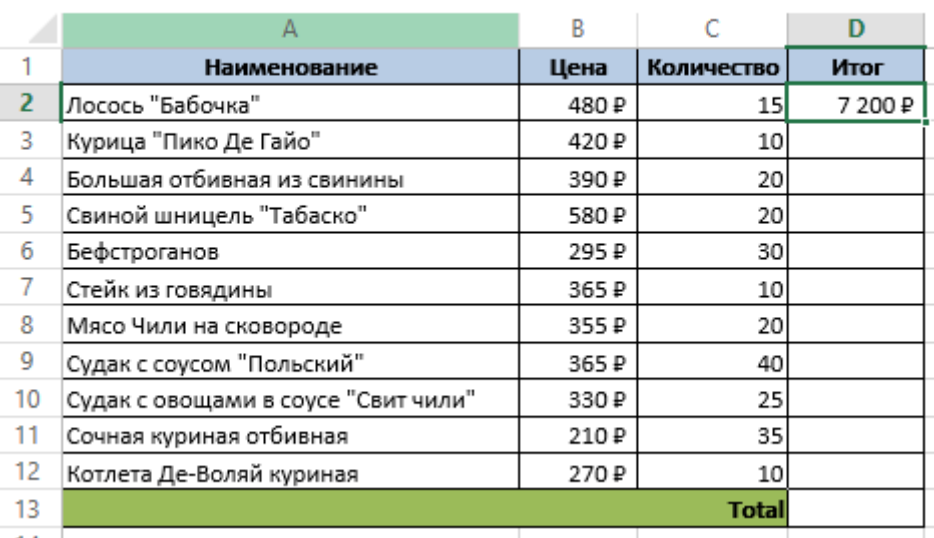

 Зажав левую клавишу мыши, протяните ячейку **D2** за правый нижний угол по всему диапазону ячеек **D3:D12**. Таким образом, вы скопируете формулу из ячейки **D2** и перенесете ее на каждую ячейку диапазона.

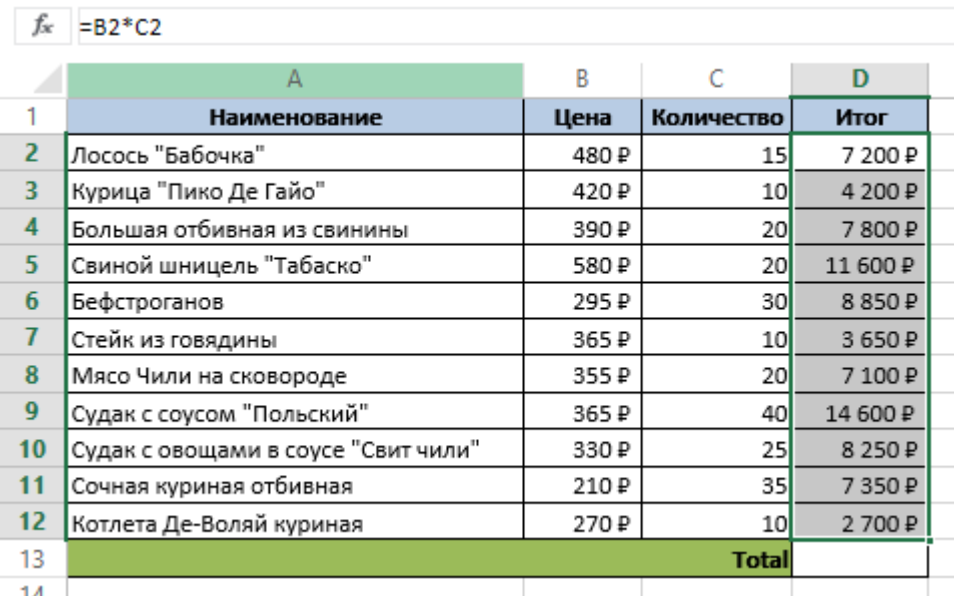

 Для того, чтобы удостовериться, что формулы скопированы правильно, дважды кликните на любой ячейке диапазона, в котором была протянута формула и вы увидите формулу перемножения ячеек.

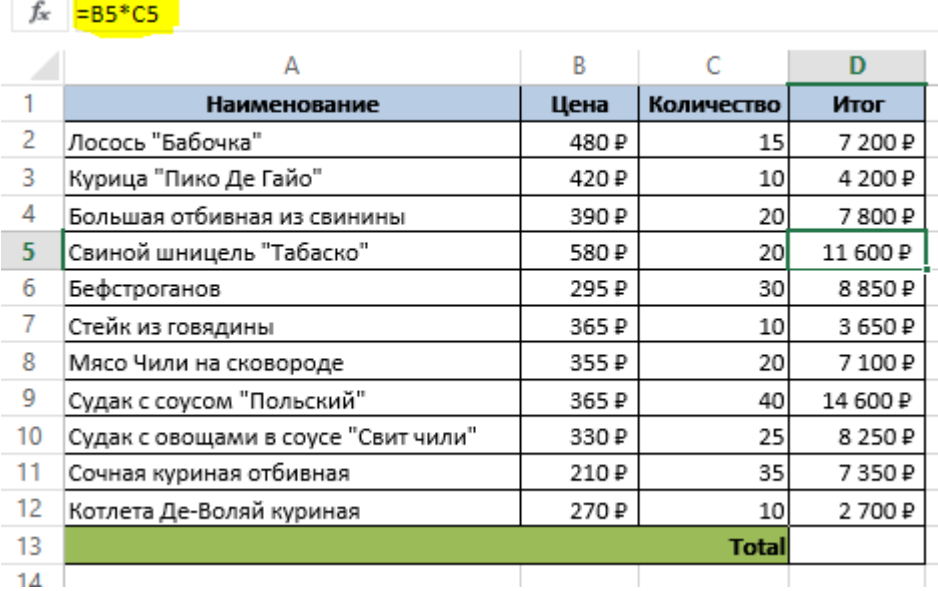

## **Задание 2**

№1. Создать таблицу по образцу, выбрать тип данных денежный, в 4 столбце вносятся формулы

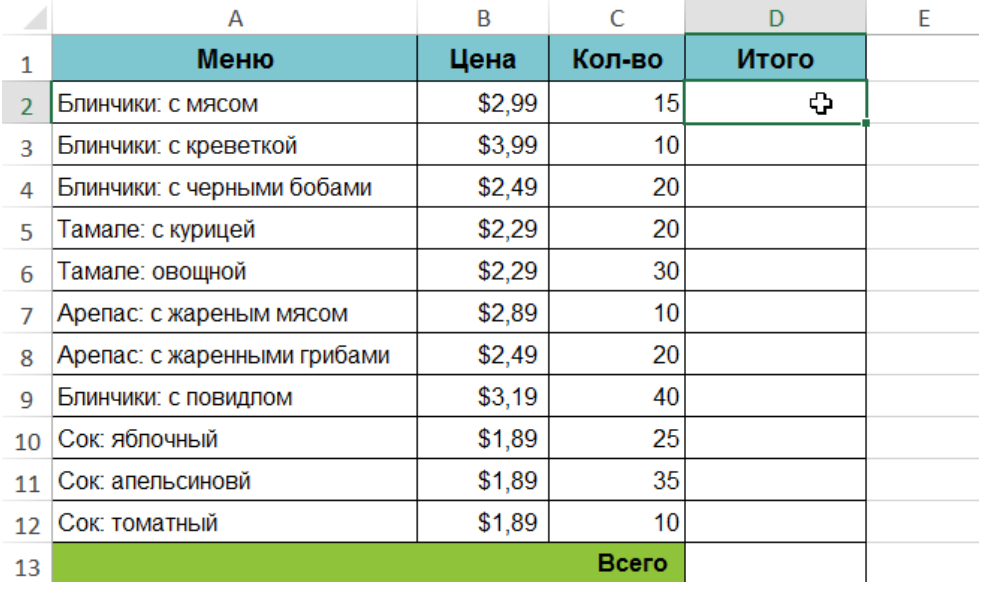

# №2. Рассчитайте ведомость выполнения плана

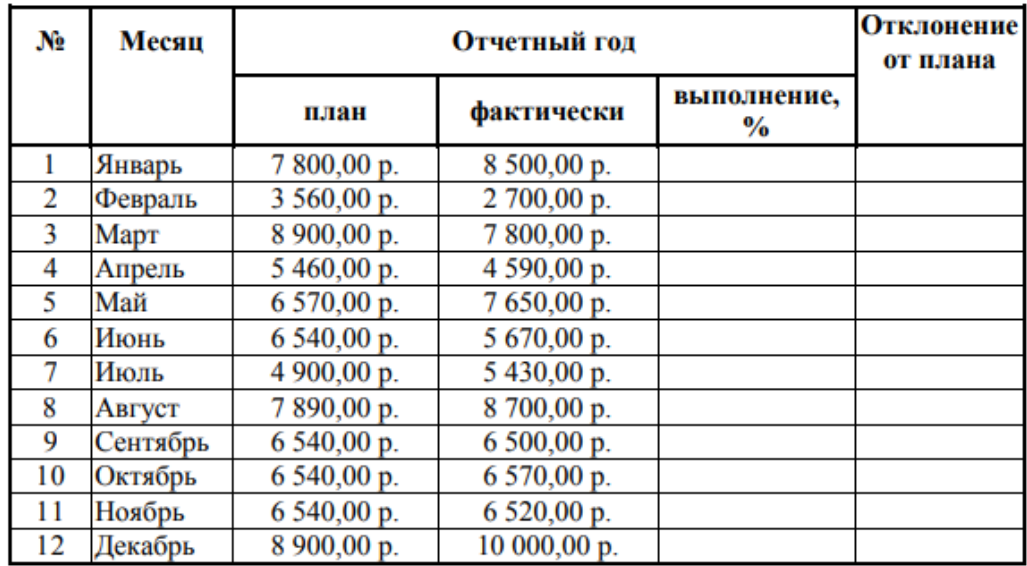

№ 3 Заполнить таблицу значений графика функций *у = -2х<sup>2</sup> -2х+5* для х в диапазоне [-4;3] с шагом 0,5.

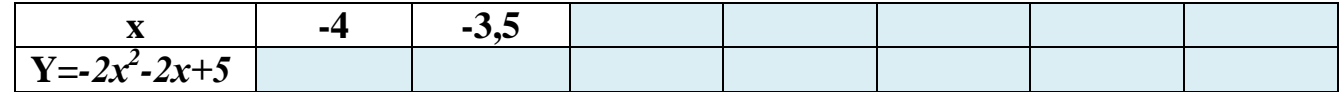